## A) Hoe zoek ik artikelen op?

1. Log in op de Lumap Websho[p www.lumap.be](http://www.lumap.be/) met jouw persoonlijke login gegevens.

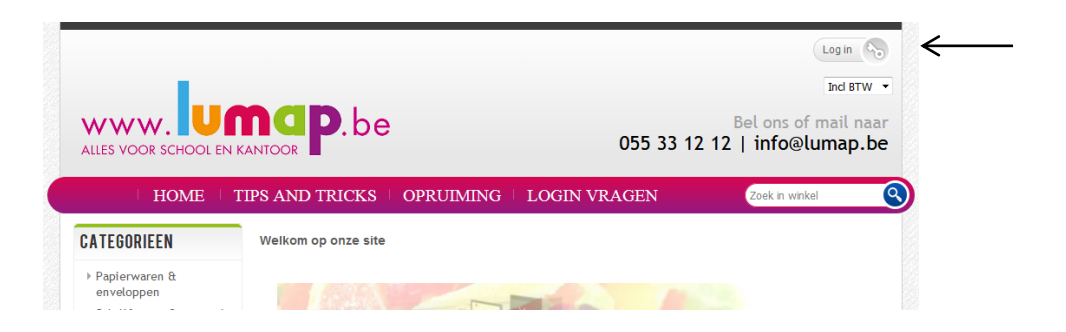

2. Kies hier of je de prijzen inclusief btw of exclusief btw wenst te zien.

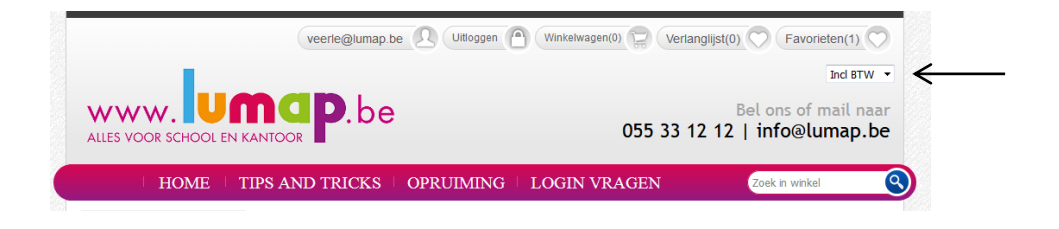

3. Via de zoekbalk kan je een artikel opzoeken. Dit kan via het artikelnummer of een trefwoord. Het woord of nummer moet minstens 3 karakters tellen.

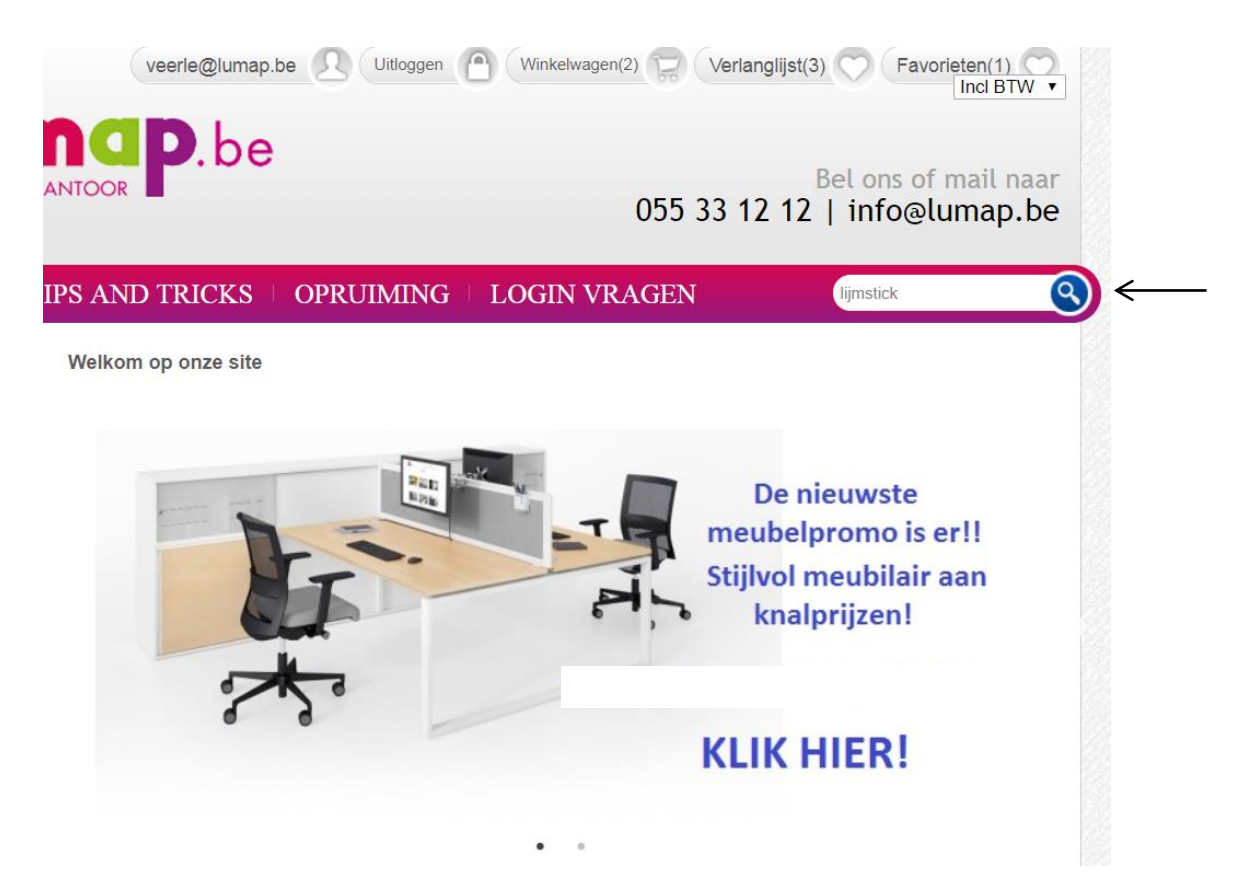

## B) Winkelmand vullen als leerkracht

- 1. Als leerkracht ben je een subuser. Dit wil zeggen dat je je bestelling niet rechtstreeks naar Lumap kan sturen, maar eerst naar directie of secretariaat (= hoofduser) ter goedkeuring.
- 2. Kies een artikel en klik op 'Bestel nu'. Het artikel wordt in het winkelmandje geplaatst. Eventueel kan je eerst je artikelen in de verlanglijst plaatsen, deze is alleen voor persoonlijk gebruik. Enkel de artikelen in de winkelmand worden doorgestuurd naar de hoofduser.

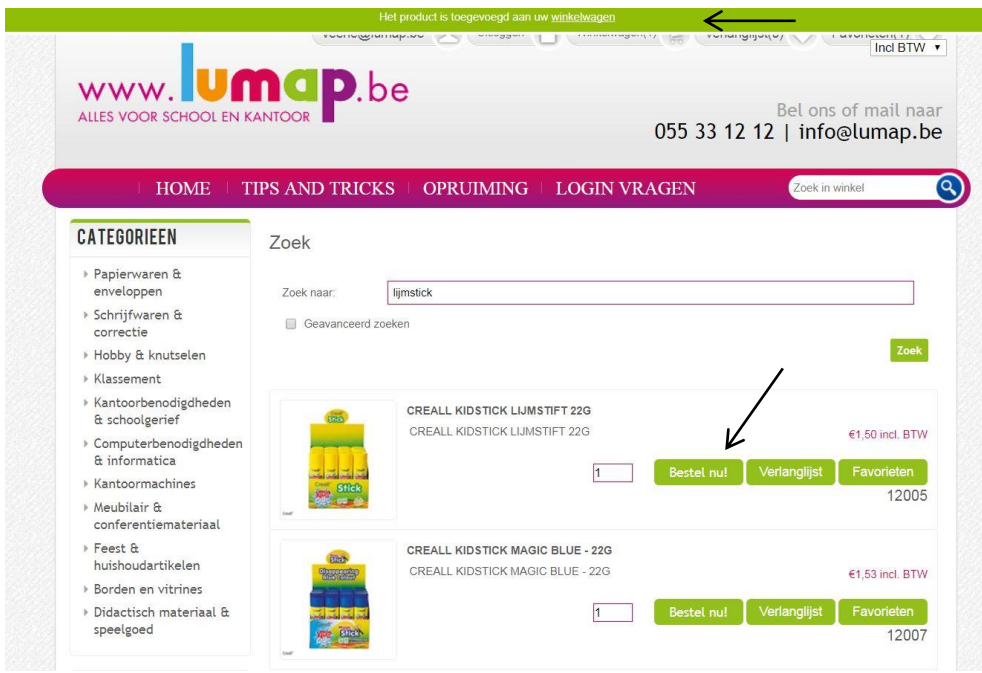

3. Onder het tabblad 'Winkelwagen' krijg je een overzicht van de gekozen artikelen. Onderaan zie je het gebruikte budget voor de artikelen die je geselecteerd hebt. In de eerste kolom (1) kan je een artikel verwijderen. In de kolom daarnaast (2) kan je het artikel verplaatsen naar de verlanglijst. Vink eerst de betreffende kolom aan naast het artikel, klik vervolgens op 'Winkelwagen bijwerken' (3).

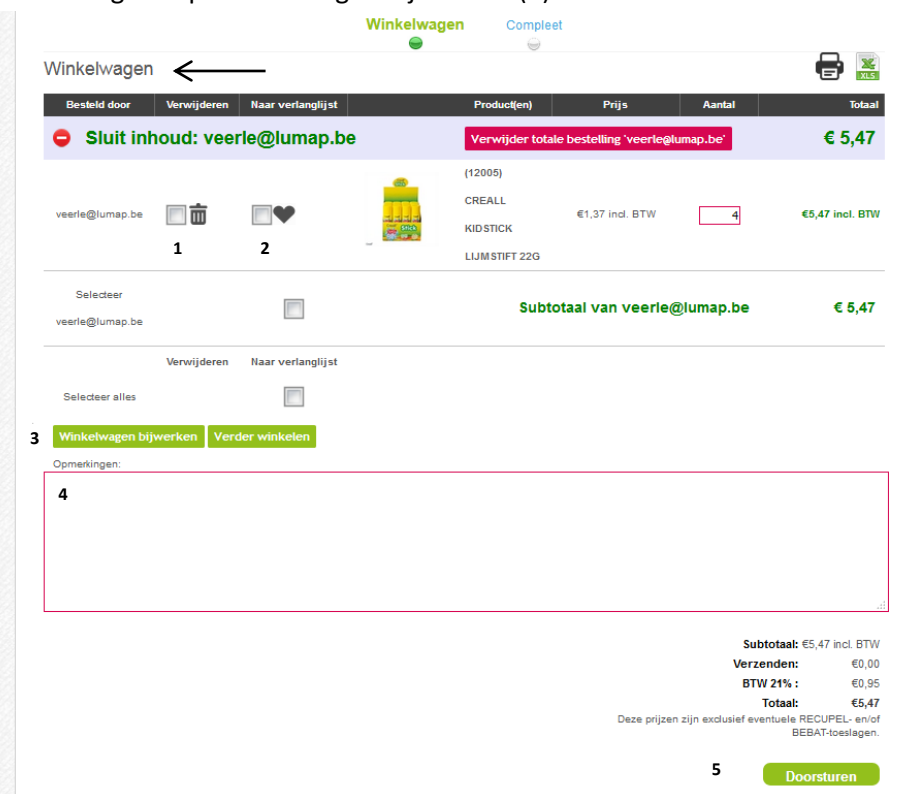

- 4. Bij 'Opmerkingen' (4) kan je bemerkingen noteren voor directie of secretariaat. Let op! Deze opmerking wordt niet naar Lumap meegestuurd!
- 5. Klik tenslotte op 'Doorsturen' (5). Je winkelwagen wordt nu naar de hoofduser verzonden.
- 6. Indien je deze melding ziet, zit jouw taak erop. Nu moet de hoofduser jouw bestelling wel nog nakijken en goedkeuren. Eventueel kan de hoofduser de bestelling nog naar jou terugsturen ter aanpassing.

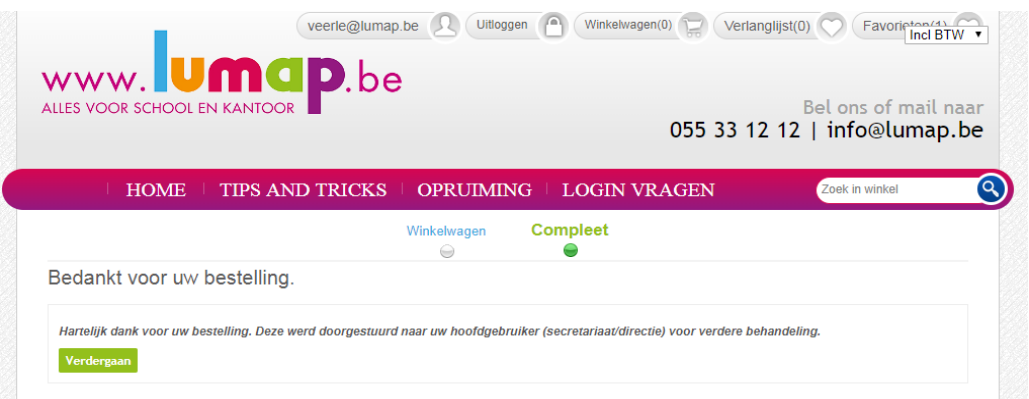

## C) Bestellingen beheren als directie of secretariaat

1. Alle bestellingen die subusers doorsturen, worden in de verlanglijst van de hoofduser (directie of secretariaat) geplaatst. De hoofduser kijkt de bestelling na en dient deze te bevestigen om de bestelling bij Lumap te plaatsen.

2.

2. a. Indien een leerkracht het toegestane budget heeft overschreden, heb je als hoofduser twee opties: OF jij kan zelf enkele artikelen verwijderen of enkele aantallen aanpassen OF je kan de hele bestelling van die klas terugsturen naar de subuser ter aanpassing. Dit kan door te klikken op "stuur dit order terug naar…" (1)

2.b. Wanneer de bestellingen per subuser op punt staan, vink je onderaan onder 'Bestel nu' 'selecteer alles' (2) aan en klik vervolgens op 'Bestel nu' (3).

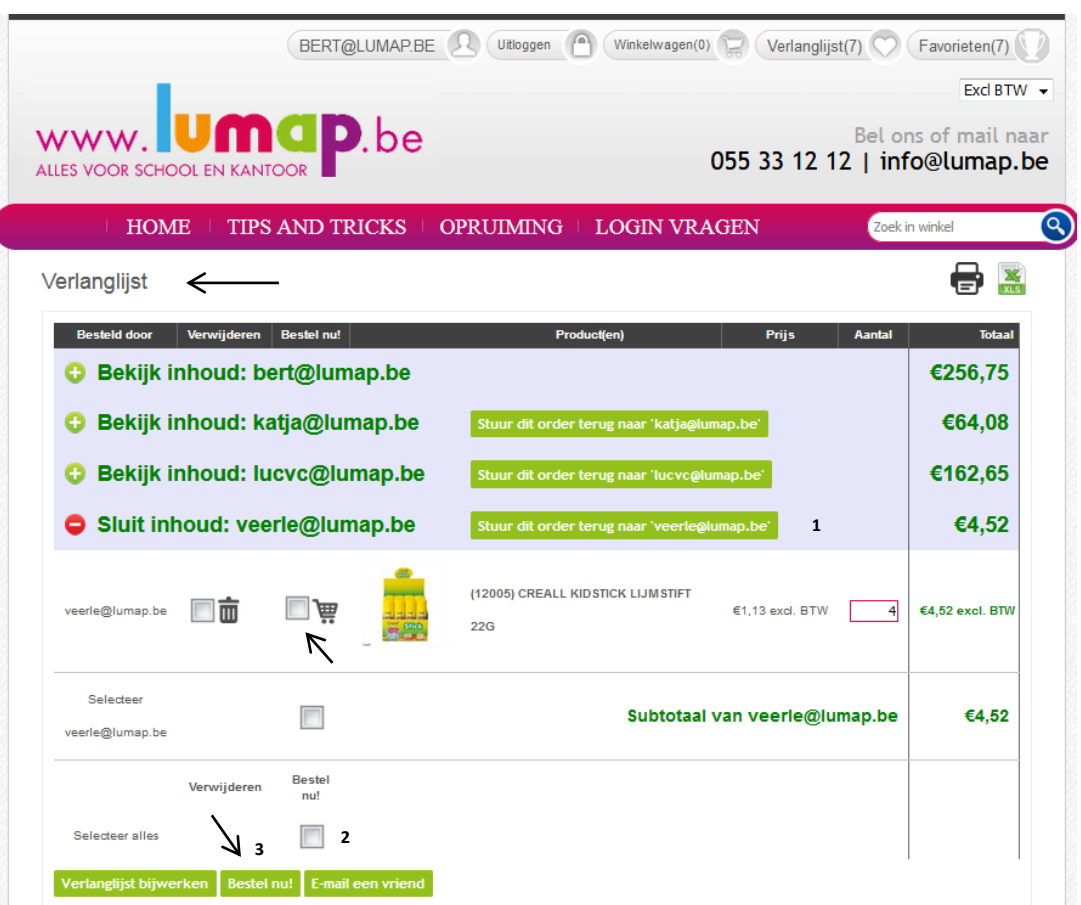

3. Na goedkeuring van de hoofduser wordt de bestelling van de subuser in de winkelwagen geplaatst. Vanuit de winkelwagen klik je onderaan nogmaals op 'Bestel' om definitief naar Lumap te verzenden.

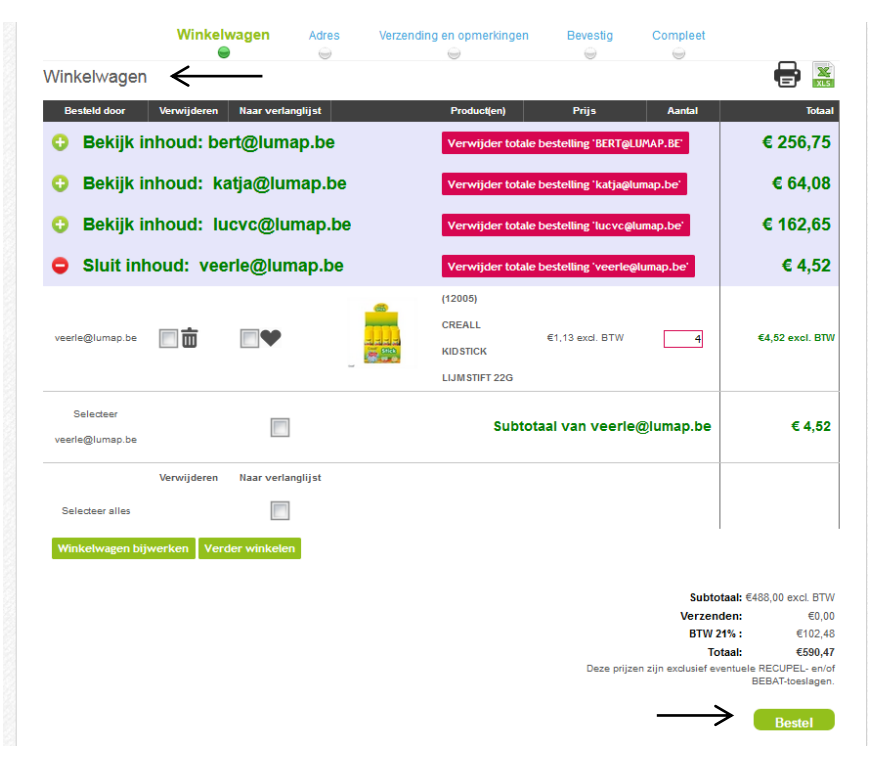

4. Kies het juiste leveringsadres – **controleer hierbij ook het e-mailadres waarnaar de orderbevestiging zal gemaild worden**.

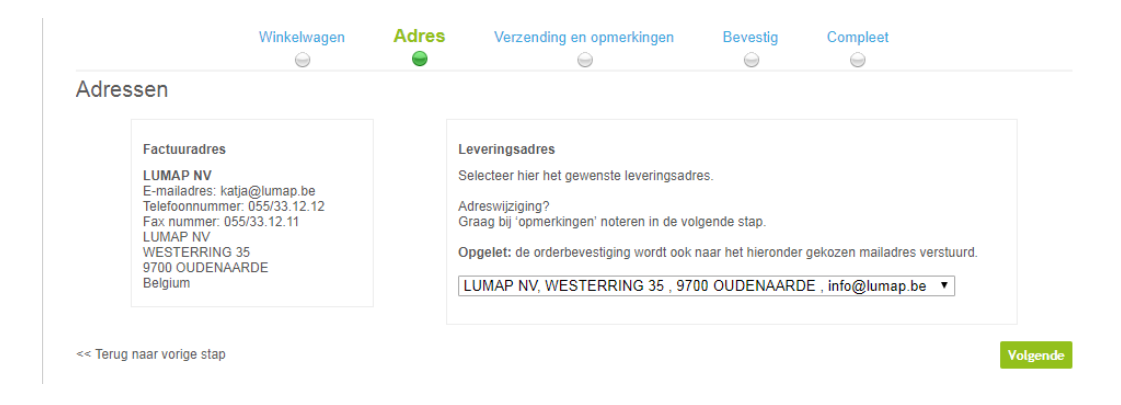

5. Kies de verzendwijze: levering of afhaling op ons adres

Er is een vak voorzien voor een bestelbonnummer (1) (indien jouw school op die manier werkt, anders laat je dit vak leeg). Deze tekst verschijnt exact op de leveringsbon en op de factuur.

Een tweede vak is voorzien voor opmerkingen (2), bv. "*indien levering na 16u onder afdak plaatsen*"

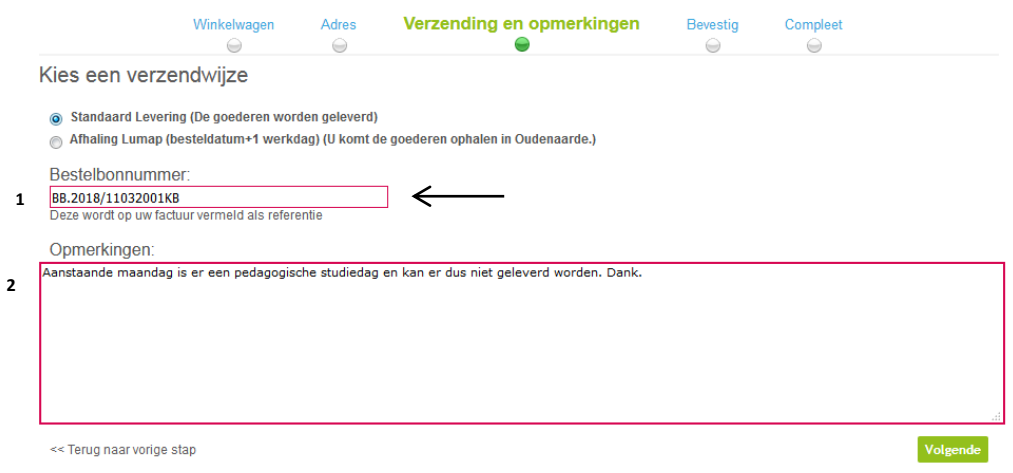

6. Om jouw bestelling definitief door te sturen: vink eerst 'Ik ga akkoord met de verkoopsvoorwaarden' aan en klik vervolgens op 'Definitief bevestigen'.

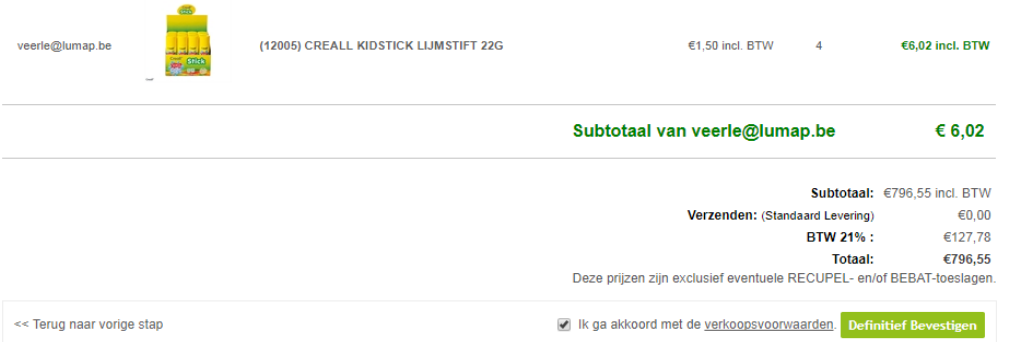

7. De bestelling wordt nu afgeleverd bij Lumap en kan door ons verder verwerkt en klaargezet worden.

## D) Hoe zoek ik mijn bestellingen (=historiek) op?

- 1. Log in via [www.lumap.be](http://www.lumap.be/) met jouw persoonlijke login gegevens.
- 2. Vervolgens klik je in het startscherm op jouw mailadres bovenaan op het scherm.

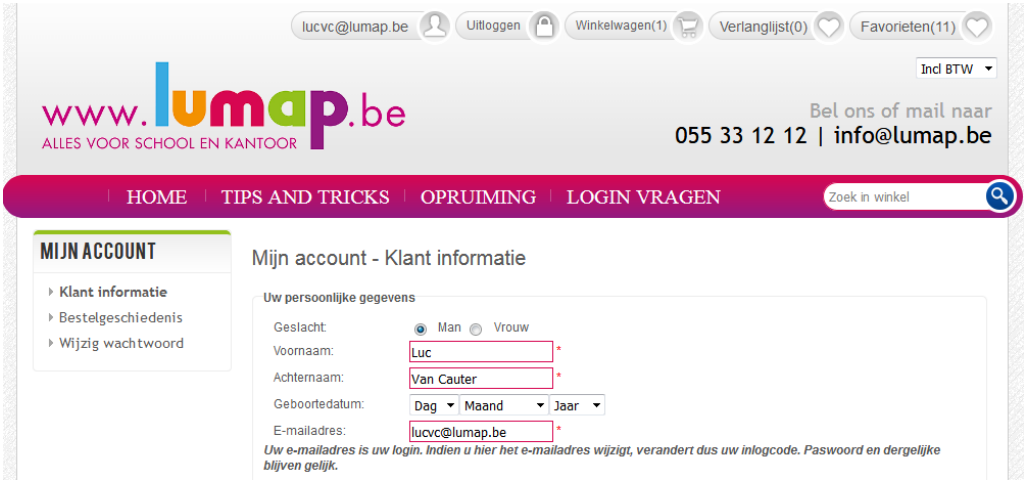

3. Klik verder op 'Bestelgeschiedenis' in de linkerkolom. Vervolgens krijg je een overzicht van al jouw bestellingen die via de webshop zijn geplaatst.

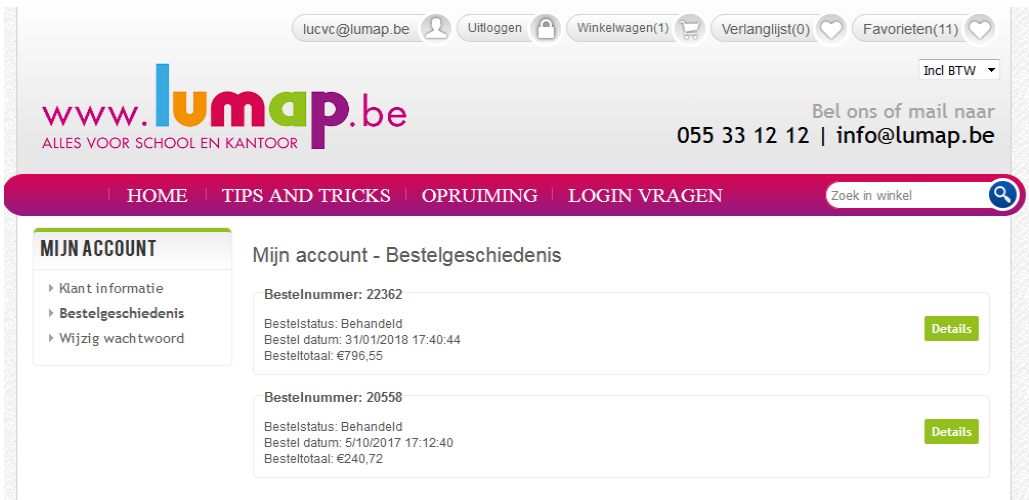

Klik op 'Details' om het overzicht te bekijken van een specifieke bestelling:

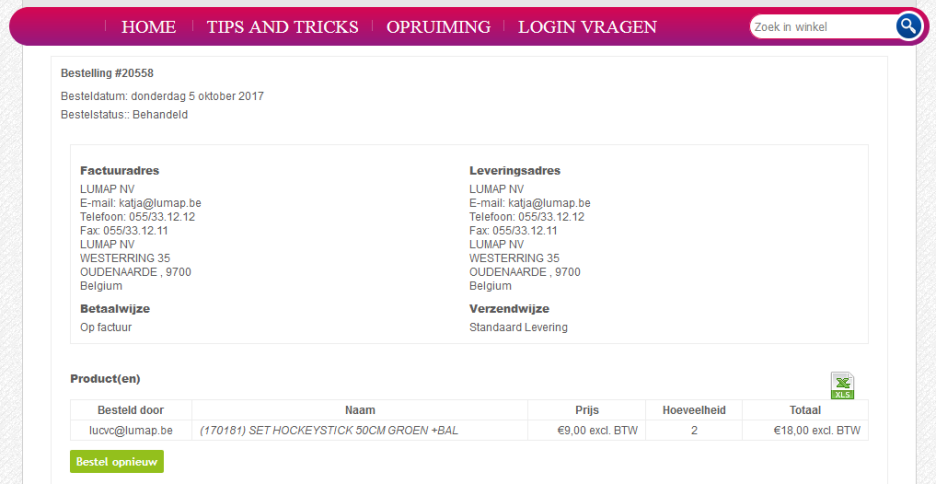

Klik op 'Bestel opnieuw' om deze bestelling terug in het winkelwagentje te brengen. Daar kan je artikelen verwijderen of toevoegen en aantallen aanpassen, vooraleer je jouw nieuwe bestelling doorstuurt naar het secretariaat (als je bent ingelogd als leerkracht) of naar Lumap (ingelogd als hoofduser).

Bij vragen, aarzel niet om contact te nemen met Lumap (T: 055/33 12 12 of info@lumap.be). We helpen je graag verder.

Het Lumap-team